# INSTALLATION MANUAL

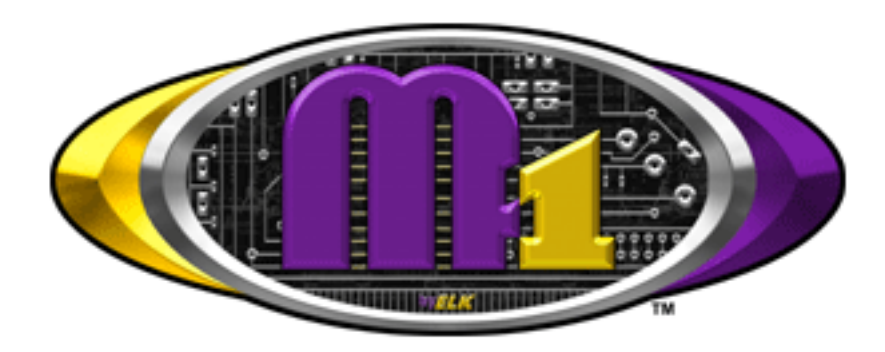

# **Ness M1RF Wireless Receiver**

Specifications, Installation and Programming

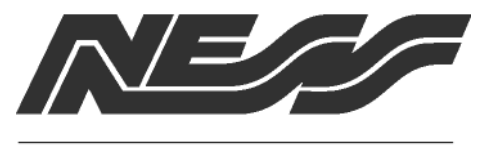

**Security Products** 

Ness Document No. 895-364 (Version 1.4 - May 2008)

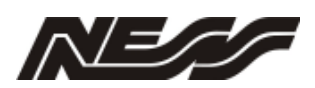

# **APPLICATION**

The Ness M1RF Receiver is a unique high performance radio receiver designed to operate with up to 144 Ness proprietary radio transmitting devices, including radio keys, radio reed switches and radio PIRs.

The M1RF receiver is wired to the M1 via the 4 Wire High Speed Data bus and receives signals for connecting radio detectors and radio keys to the Ness M1 cross platform controller.

Placed upon the databus the M1RF Receiver may be located anywhere along the bus and does not need to be located next to the panel. This means that if required the receiver could be located up to 1 Km from the panel. Allowing more than 1 receiver to be connected to any system distances between detection devices to the receiver is not an issue.

The wireless zone alarms replace hard wired zones on the M1, where each radio key can either replace one of the 199 user codes, or alternately can be programmed in as addition to user codes 204- 255. Each of the 4 buttons on the Ness Radio key can be programmed to work the same globally for each key, or each button can be programmed to work individually from each other.

## **FEATURES:**

- *•* Multi-channel Receiver for up to 144 Wireless Transmitters
- *•* Operates on the 4-Wire Data Bus
- *•* DIP Switch Address Settings
- *•* Flash Memory for Firmware Updating
- *•* Status and Diagnostic LED
- *•* On-Board EOL Bus Termination Jumper
- *•* Supplied in easy to mount equipment housing.

# **SPECIFICATIONS**

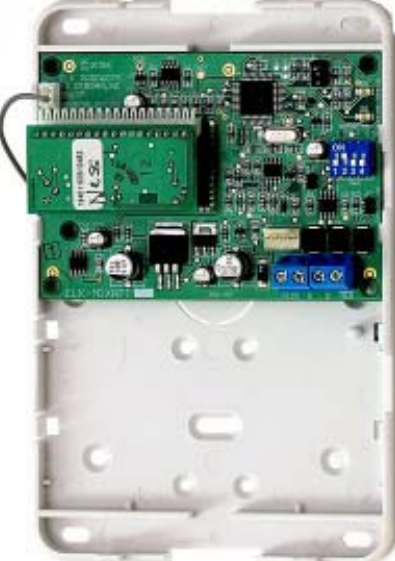

**Please Note:** For best receiver range ensure the antenna is streched out horizontal from the receiver PCB out the case. Do not mount the receiver inside the M1 housing near the M1 Control panel.

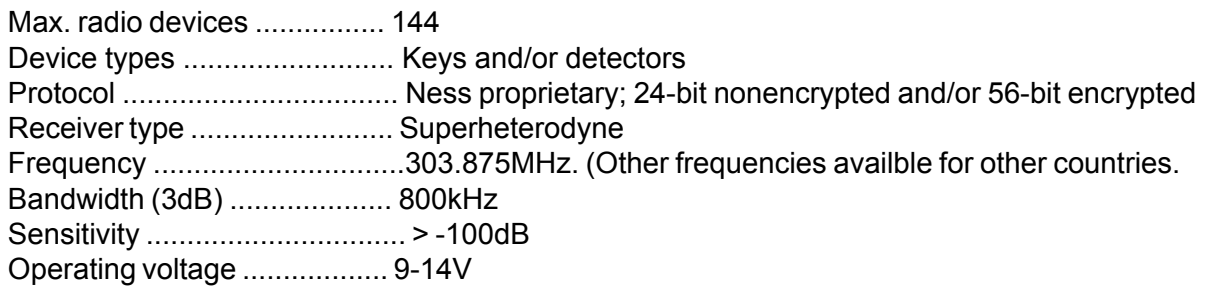

**Note : The M1 RX requires Version 5.1.4 (or later) firmware and NessRP Version 1.6.24 (or later)**

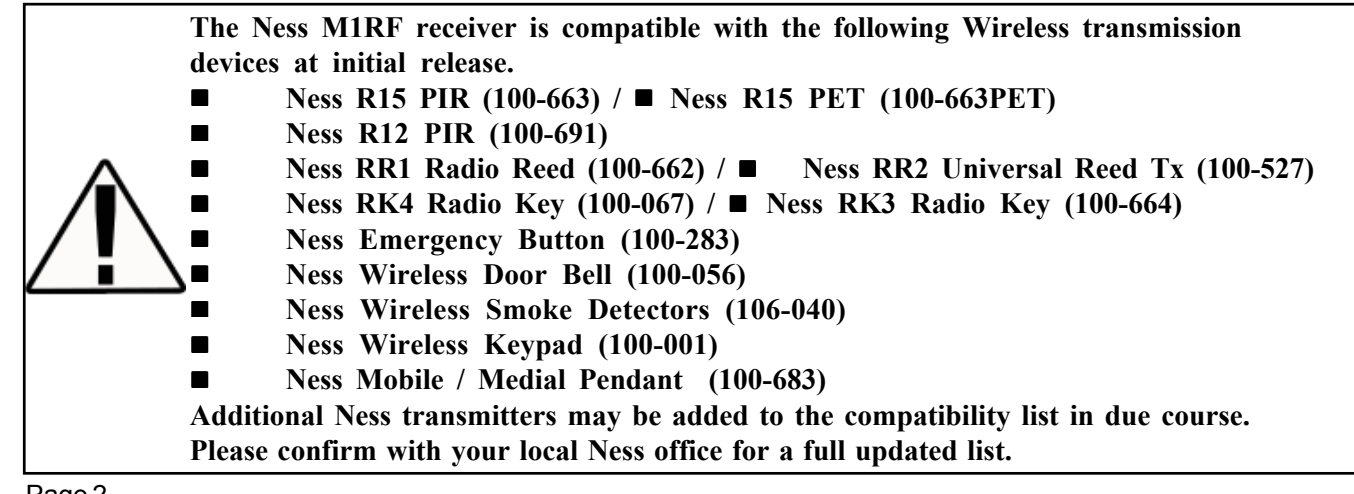

# **INSTALLATION AND ENROLLMENT OF NESS-M1RF RECEIVER**

Select a suitable location for the receiver (not within a metal cabinet) with an ambient temperature range between 0° and 49° C (32° to +120° F).

The Ness M1RF Receiver connects onto the M1 data bus, which uses 4-wires. However, CAT5 or CAT6 eight (8) conductor is recommended for all data bus cables. The extra wires are for data return paths. If cable is to be installed in installations where electrical noise maybe present then a twisted pair shielded cable should be considered. **NOTE: See pages 12 and 13 in the M1 Installation Manual for important information about Data Bus termination when multiple homerun cables are installed. DO NOT SPLICE OR CONNECT WIRE WITH CONTROL POWER ON.** Minimum cabling should be four conductor 22 or 24 gauge. Maximum resistance per wire is 25 Ohms. Device placement beyond 305 mts (1000 feet) is not recommended.

#### **Setting the Data Bus Address and Enrolling Device(s) into the System**

Keypads and expander devices communicate with the M1 over the RS-485 4-wire data bus. Each device must have a unique address setting (from 1 to 16) within it's device type. Keypads are device TYPE 1, input (zone) expanders & Wireless RF Receivers are TYPE 2, output expanders TYPE 3, etc. The purpose of device types is so that the address numbers can be re-used in each different device type. It is acceptable to have a Keypad, and a Zone Expander, and a Output Expander all set to address 2 and on the same data bus since each device is a different device type.

**It is NOT acceptable to have duplications of addresses within the same device type. I.E. Multiple keypads on the same control cannot be set to 'like' addresses.**

**ADDRESS SETTING:** Locate the four "Address" switches. Each has a position of OFF or ON (binary 0 or 1) with a decimal equivalent of (1, 2, 4, or 8). The total decimal value for the "ON" switches sets the bus address. This determines which inputs (banks of 16) are assigned to the expander. E.G. Address 5 would be set with switches 1 and 4 ON (1+4=5) and switches 2 and 3 OFF. RF Receivers are factory pre-set to address 2.

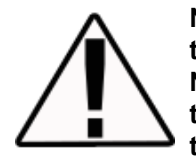

**Note 1: A Wireless Receiver is a type 2 bus device, therefore it is treated and looks to the system as an Input Expander.**

**Note 2: It is possible to use more than 1 Wireless Receiver per system. This increases the range available to receive wireless devices. If more than one is used then ensure they are all set at different address.**

Required

Edit >

Valid Pin

Enrolling **Bus Modules** 

**XX Bus Modules** Enrolled,

#### **ENROLLING:**

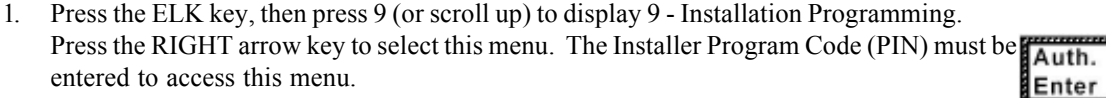

- 2. Enter the Installer Program Code. (See M1 Manual for the default Code)
- 3. The first Installer Programming menu displayed will be "Bus Module Enrolment"
- 4. Press the RIGHT arrow key to select this menu. "Enrolling Bus Modules" will display
- 5. The M1 transmit an enrolment message to all data bus devices, following by a display showing the total Bus Modules that are enrolled. To view the enrolled devices and/or remove a device press the RIGHT arrow key next to the word Edit.
- 6. Press the \* or Exit keys to exit Installer Programming.
- (Optionally the modules can be enrolled into the system using the NessRP software)

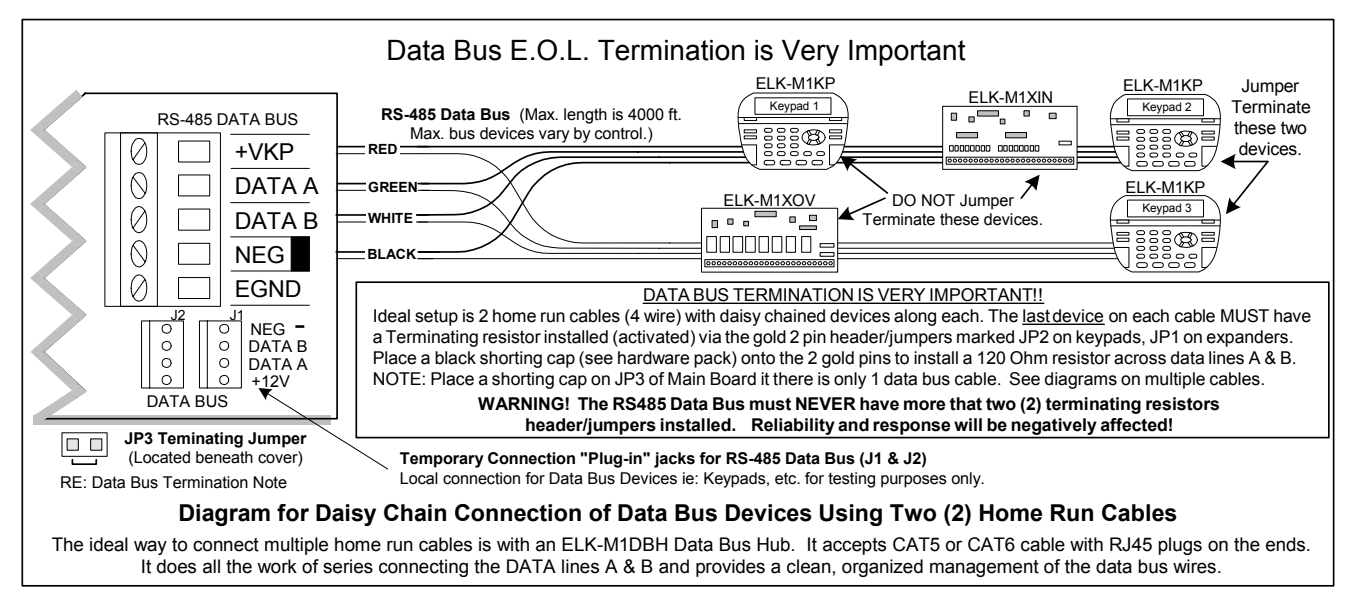

Page 3

# **Programming.**

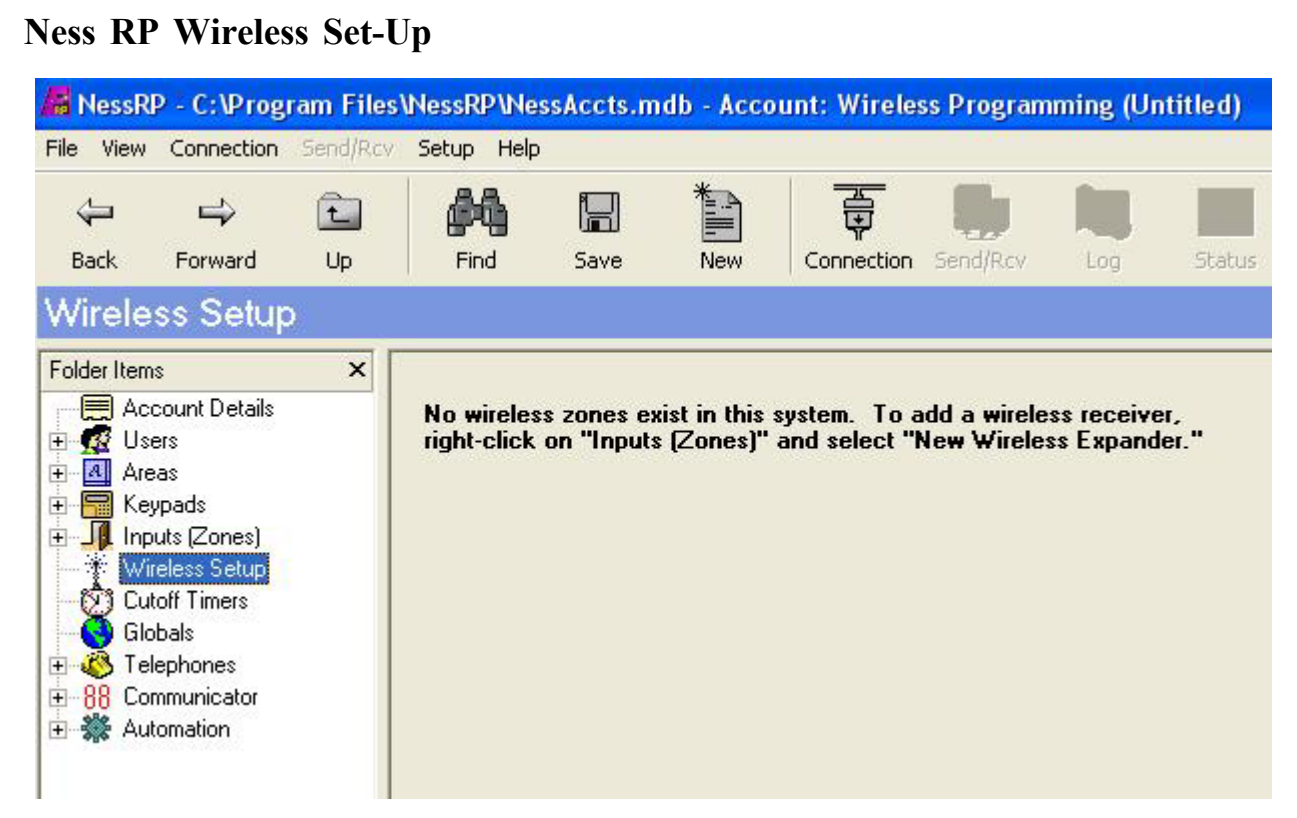

**1.** In NessRP click on "Wireless Setup" then "New" to assign zone to be wireless.

# **New Wireless Expander**

**2.** Select the zones (that match the address of the wireless expander module) for the zone to be allocated for wireless .

Note: You can add / assign more than 16 zones of wireless on one wireless receiver by adding more wireless expanders and allocating more groups to wireless.

If the group is greyed out then those zones will already exist in this account.

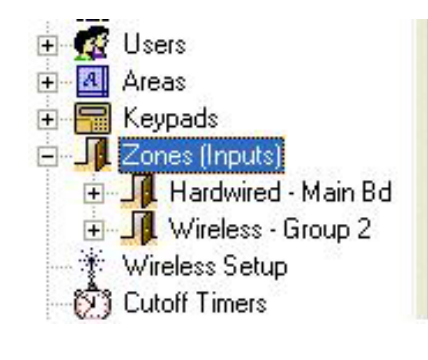

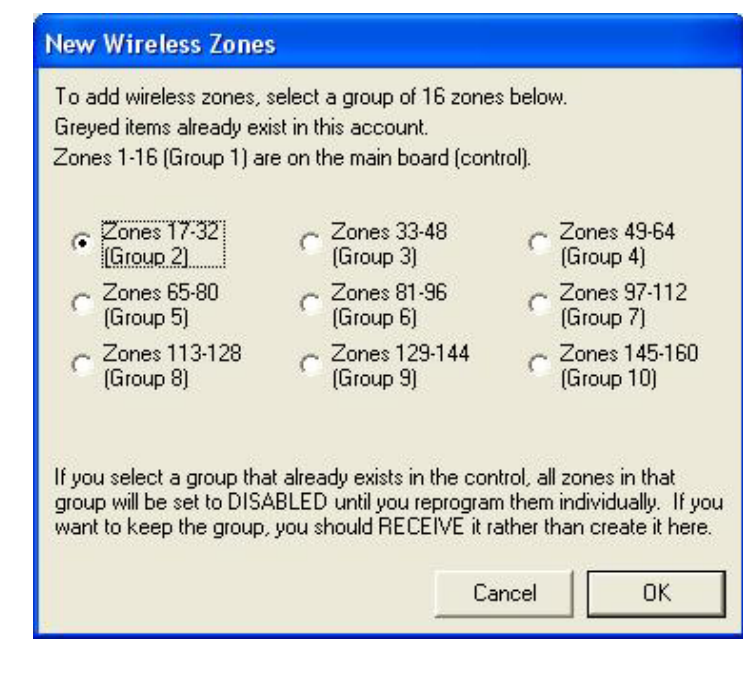

Once zones have been allocated as "Wireless Zones" the Input module will be shown as a "Wireless" rather than a "Input Expander"

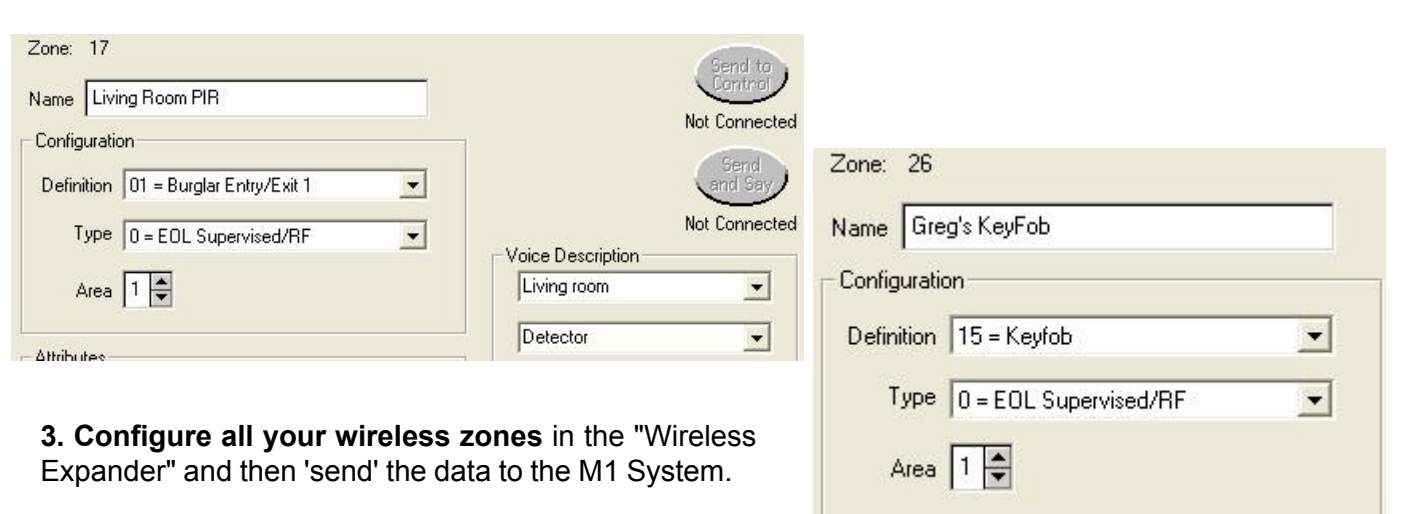

# **LEARNING IN DEVICES INTO THE M1**

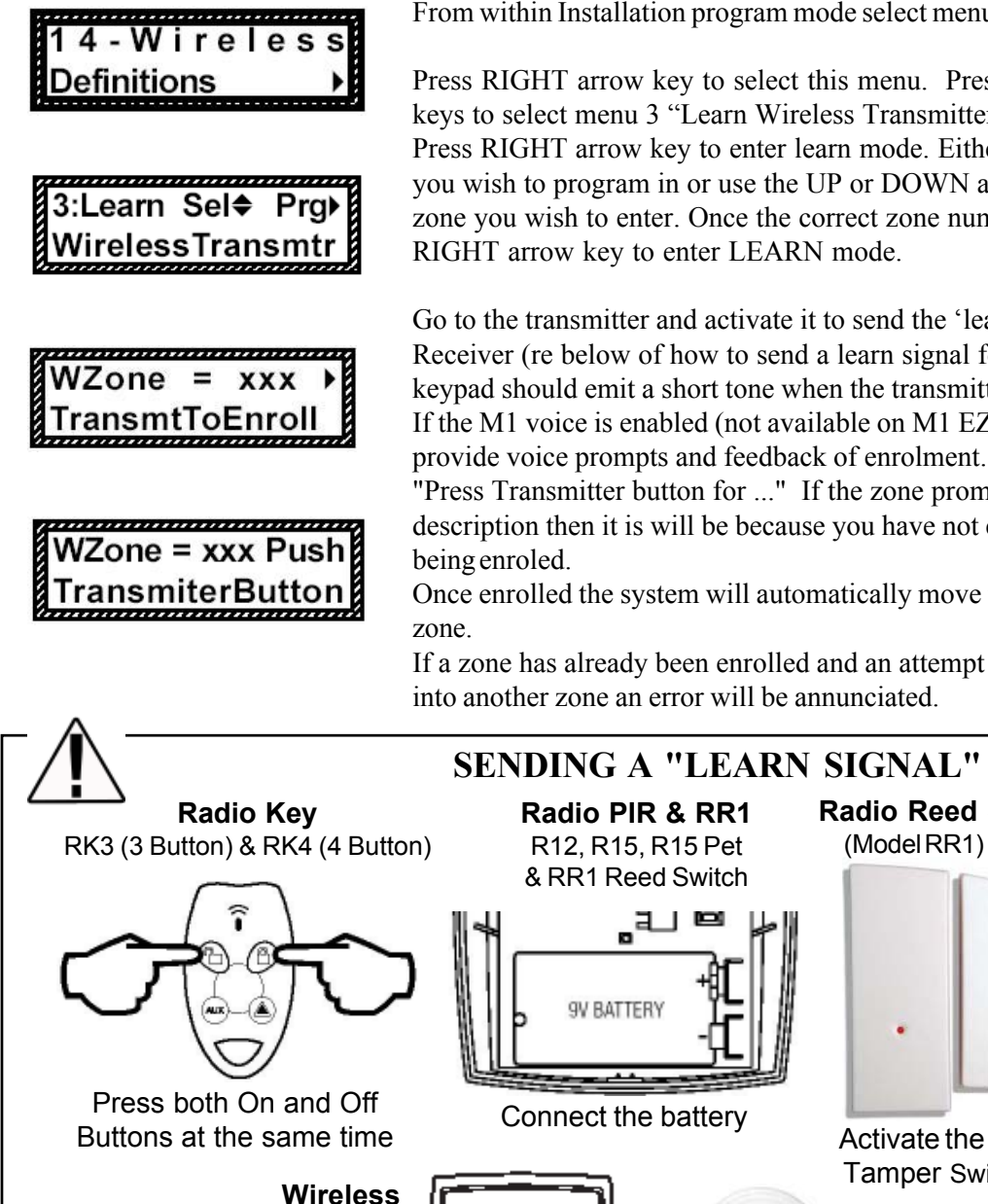

**Keypad** Press both \* panic buttons

Page 5

From within Installation program mode select menu 14 "Wireless Definition".

Press RIGHT arrow key to select this menu. Press UP or DOWN arrow keys to select menu 3 "Learn Wireless Transmitter".

Press RIGHT arrow key to enter learn mode. Either enter the zone number you wish to program in or use the UP or DOWN arrow key to scroll to the zone you wish to enter. Once the correct zone number is selected press the RIGHT arrow key to enter LEARN mode.

Go to the transmitter and activate it to send the 'learn signal' to the RF Receiver (re below of how to send a learn signal for each device). The keypad should emit a short tone when the transmitter becomes enrolled. If the M1 voice is enabled (not available on M1 EZ8 systems), the system will provide voice prompts and feedback of enrolment. If the voice prompt speaks "Press Transmitter button for ..." If the zone prompt does not speak a Voice description then it is will be because you have not entered one in for the Zone

Once enrolled the system will automatically move to learn mode of the next

If a zone has already been enrolled and an attempt is made to enrol it again into another zone an error will be annunciated.

> **Radio Reed Switch Radio Buttons** (Model RR1) Press & Hold the button Tamper Switch Connect the battery **Wireless** then press and hold Test Smoke Detector button for approx 10-20 Ш seconds until it learns in.

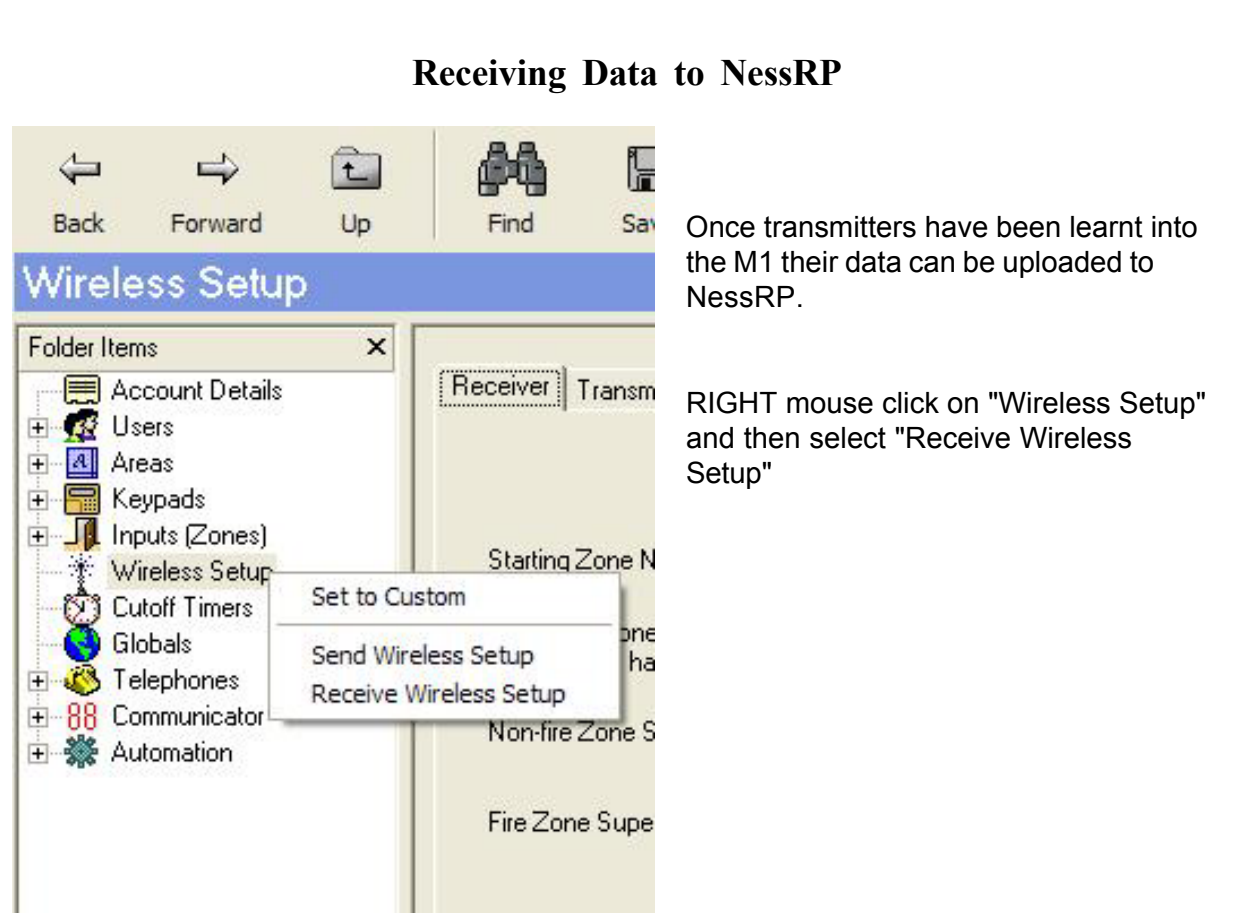

Once data has been received their Tx ID's can be viewed when wireless "Transmitters" tab is selected.

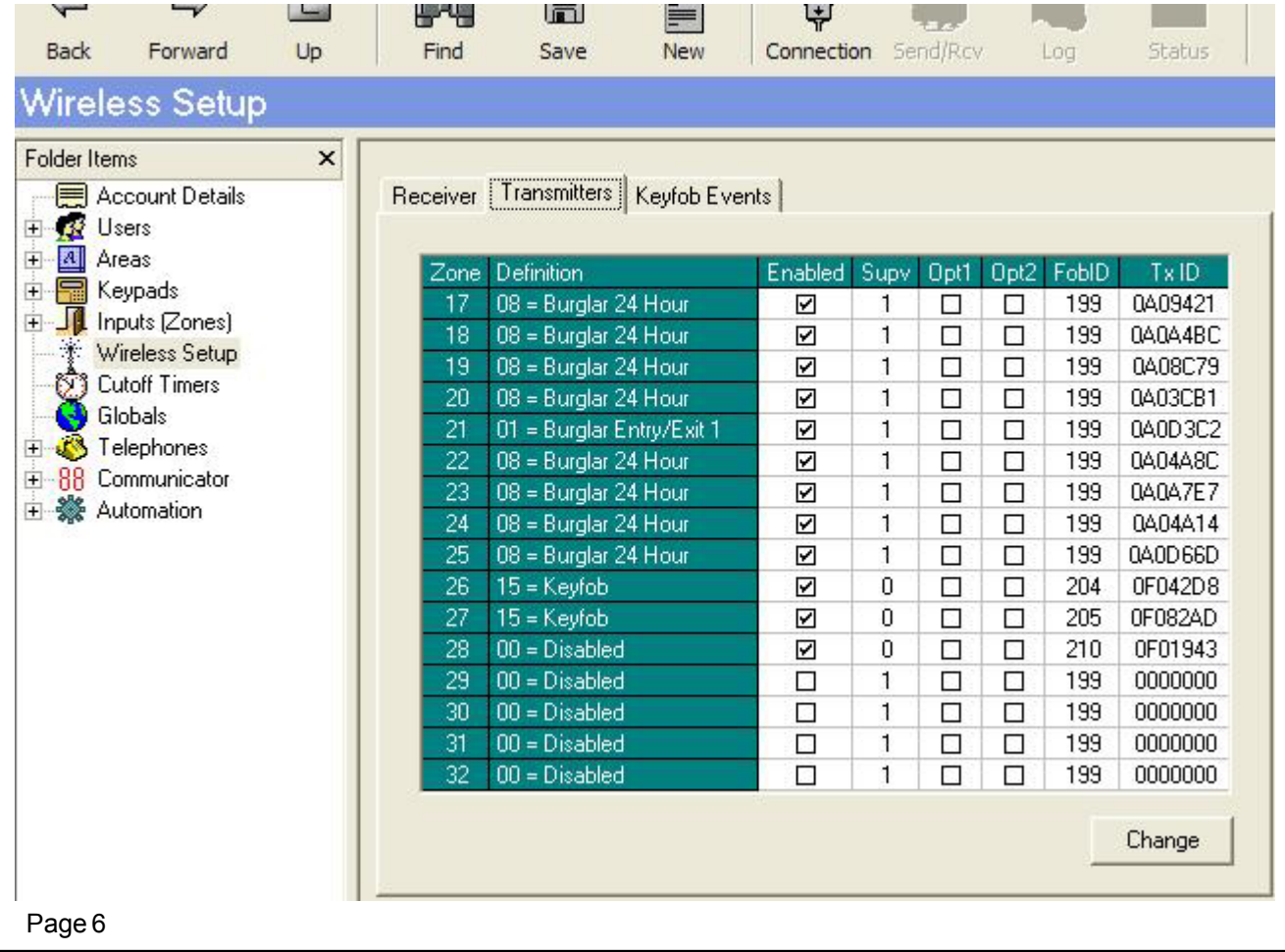

To change setting in the transmitter settings, click on the Zone and then change.

- **Enabled** Ensure this is ticked to enable the Wireless Transmitter to be activated by the M1 Control Panel.
- **Supervised**  Select if you require the Zone to be Supervised. (i.e. to activate an alarm if no signal is received within a selected time (e.g. 24 hours) Only available with R15 PIR's and RR1 Reed Switch's. Do not select on for R12's or Feyfobs.  *Fire Zone Supervision is reserved for future products.*
- **Option 1 & Option 2** For future use. DO NOT select these options or the wireless signal may not be actioned by the M1.
- **This device is a PIR** This is selected if the device learnt is a PIR where Auto Restores are sent immediately.
- **Keyfob User ID** Only valid for Radio Keys (Keyfobs) Select a user Code you wish the radio key to be set to. This can be User 1-255 (excluding 200-203 as these are reserved.)

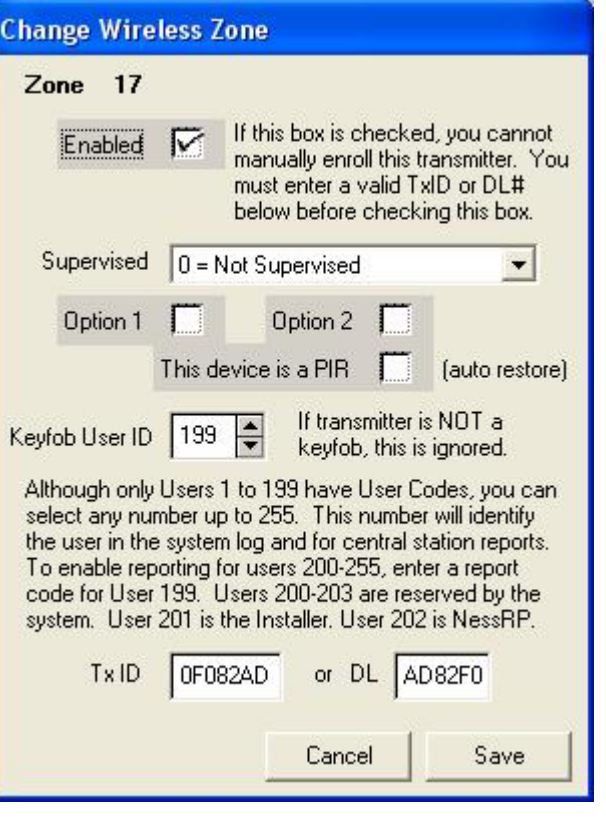

**Tx ID (or) DL** - This is the Radio Transmitters unique ID.

If this ID is known (e.g. learnt in and recorded from another "test" system) it can be manually entered and downloaded into the M1 which will allow the transmitter to work.

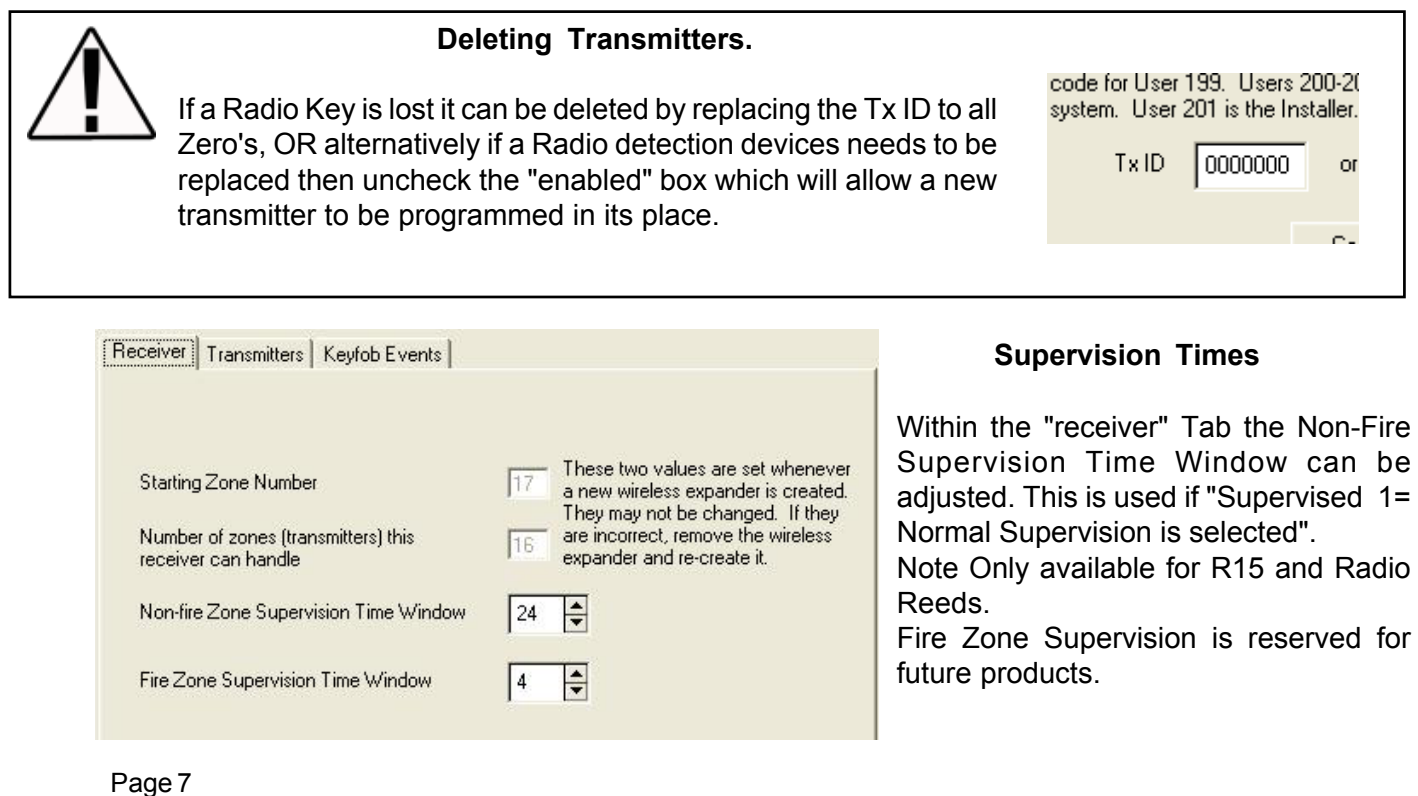

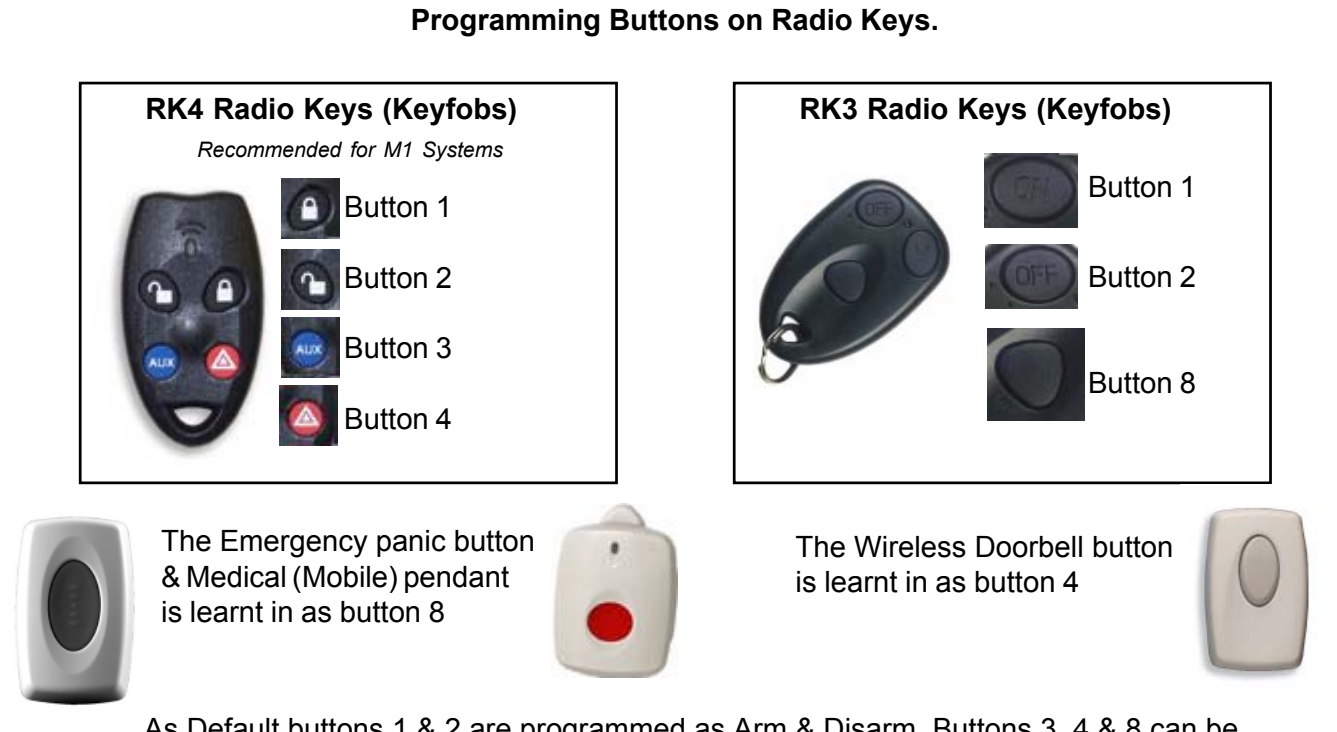

As Default buttons 1 & 2 are programmed as Arm & Disarm. Buttons 3, 4 & 8 can be programmed as required. This can be done either via the Keyfob events or in the Rules.

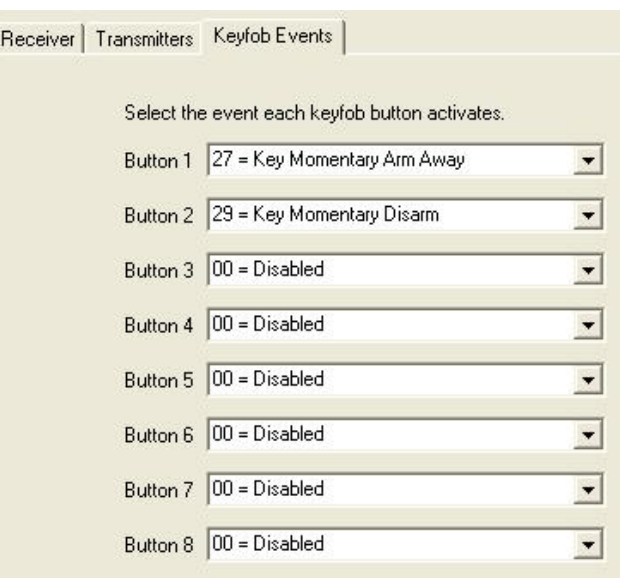

Changing the function of the Keyfob buttons in the "Keyfob Events" screen will change the function of these buttons on ALL programmed Keyfobs.

It is also possible to have each button on each individual Keyfob perform different functions to the same button on other keyfobs. (e.g. Aux (button 3) on keyfob 1 may open a garage door, where Aux button on keyfob 2 may turn lights on or off.

If this is required then select "Disabled" in the Keyfob Events screen and use rules as detailed below to set buttons on each keyfob.

## **Programming Individual Buttons on Radio Keys each key.**

Using "rules" programming within the M1 each button on each radio key can be programmed individually as the following examples show.

To use this feature, ensure the buttons in the Keyfob Events, in the wireless section are disabled for the individual buttons to be used. The following "rules" will then enable them.

EXAMPLE:

 Whenever RF KEYFOB BUTTON 3 is ACTIVATED AND Last User was Greg Kingsley (user 2) THEN Turn Garage Door1 (Out 9) ON for 2 seconds

 Whenever RF KEYFOB BUTTON 3 is ACTIVATED AND Last User was Pam Kingsley (user 3) THEN Turn Garage Door2 (Out 10) ON for 2 seconds

#### **Ness Security Products Pty Ltd**

Sydney (02) 8825 9222 - Melbourne (03) 9875 6400 - Brisbane (07) 3399 4910 - Perth (08) 9328 2511 - Adelaide (08) 8152 0000 email m1support@ness.com.au

Ness Document No. 895-364